# Sistema de información geográfico avanzado.

Entrega 2 - Parte C Octubre 2023

Matías González - C.I.: 4.994.811-6 Juan Pablo García - C.I.: 4.881.287-5

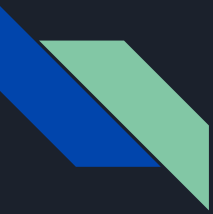

### Objetivos generales

En esta parte de la entrega se trabajara con el sistema EPSG 5382. Tendremos tres modelos digitales de terreno de diferentes fuentes. Generamos sus correspondientes cuencas hidrográficas y la curva de nivel media para luego compararlas.

Vale aclarar, que si bien el objetivo común es el mencionado anteriormente, cada modelo digital de terreno implica trabajos diferentes.

### Herramientas comunes en los tres MDT para la creación de cuencas:

Fill: Rellena sumideros en un ráster de superficie para eliminar pequeñas imperfecciones en los datos.

Flow direction: Crea un ráster de dirección de flujo desde cada celda hasta su vecina o vecinas cuesta abajo, utilizando los métodos D8.

Flow accumulation: Crea una trama de flujo acumulado en cada celda.

Snap pour point: Ajusta los puntos de vertido a la celda de mayor acumulación de flujo dentro de una distancia especificada.

Watershed: Determina el área contribuyente sobre un conjunto de celdas en un ráster.

Raster to polygon: Convierte un dataset ráster en entidades poligonales.

Clip: Extrae entidades de entrada que se superponen a las entidades del clip.

Contour: Crea una clase de entidad de contornos a partir de una superficie ráster.

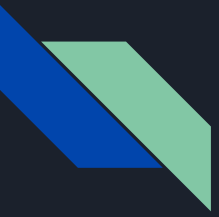

### Tipos de MDT

- MDT (versión RENARE)
- MDT de Flores a partir de las Curvas de Nivel de Flores
- MDT de Flores a partir de los nueve TIFF de IDEuy entregados

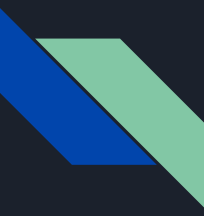

### MDT RENARE

Extract by rectangle: Extrae las celdas de un ráster basado en un rectángulo especificando la extensión del rectángulo.

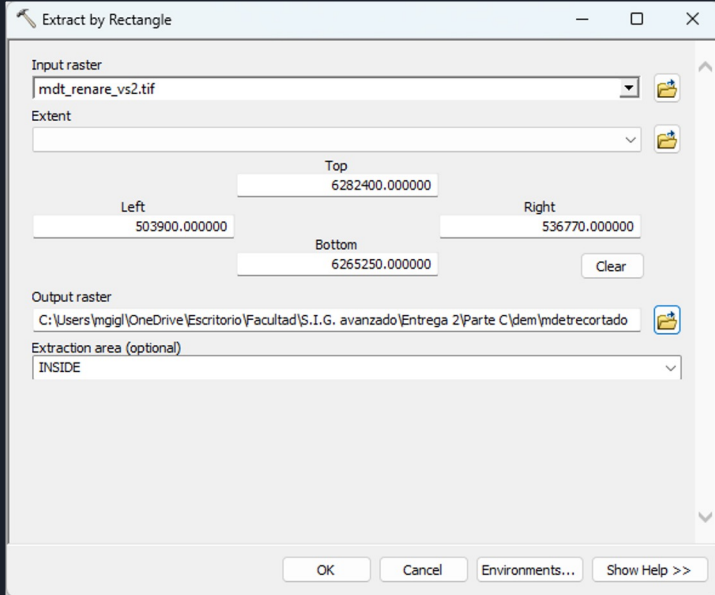

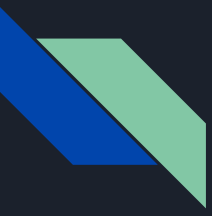

### MDT RENARE

Tamaño de pixel: (30,30)

Sistema de referencia: WGS 1984 UTM Zone 21S

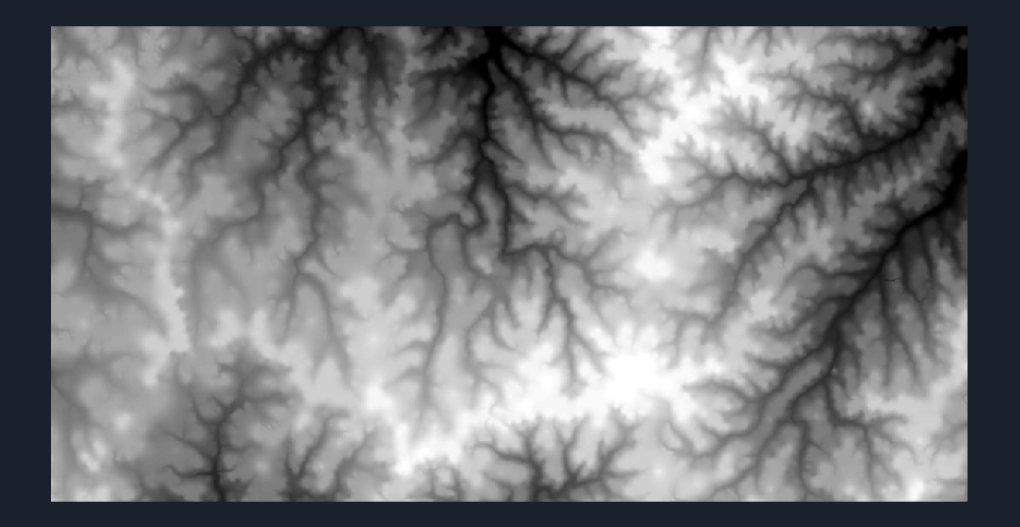

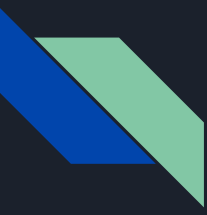

### MDT curvas de nivel de Flores

Topo to raster: Interpola una superficie ráster hidrológicamente correcta a partir de datos de puntos, líneas y polígonos.

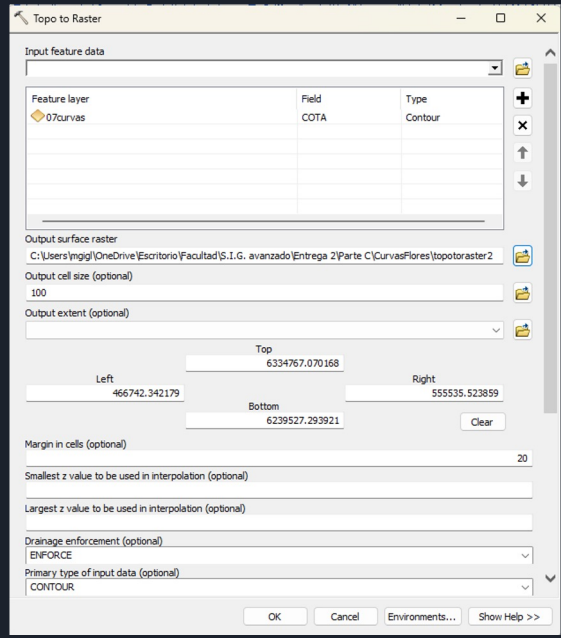

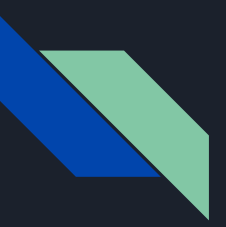

### MDT curvas de nivel de Flores

Tamaño de pixel: (100,100)

Sistema de referencia: WGS 1984 UTM Zone 21S

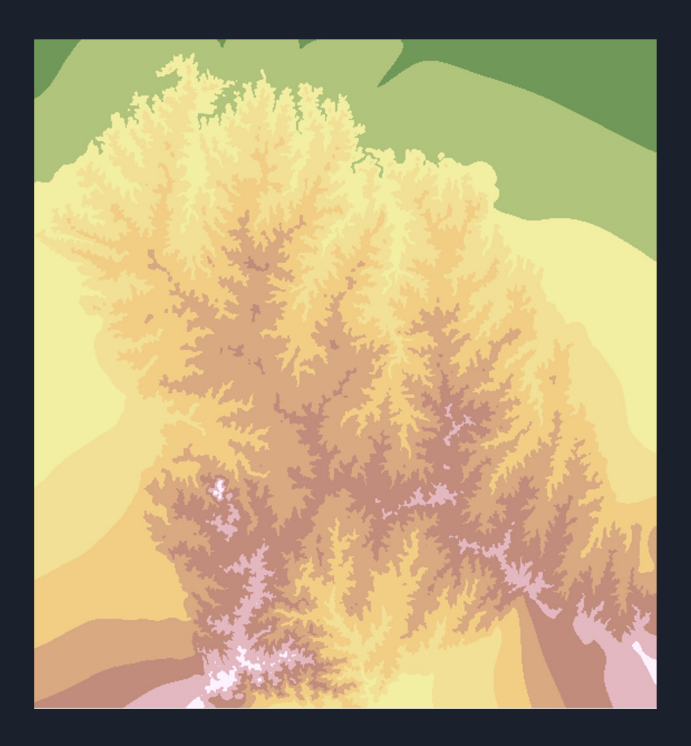

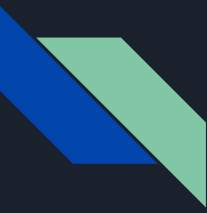

### MDT IDEuy Flores

Mosaic to new raster: Combina varios conjuntos de datos ráster en un nuevo conjunto de datos ráster.

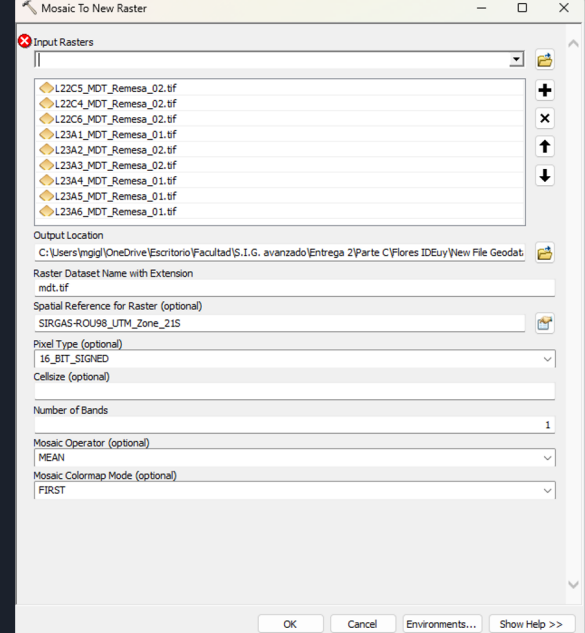

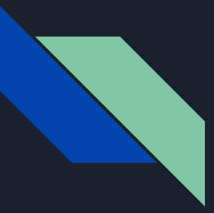

### MDT IDEuy Flores

Tamaño de pixel: (2.5,2.5)

Sistema de referencia: SIRGAS-ROU98 UTM Zone 21S

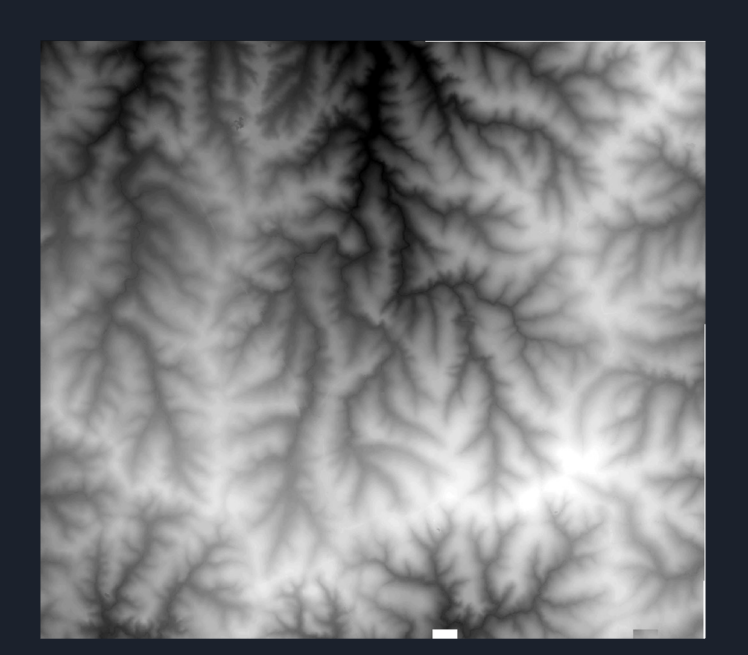

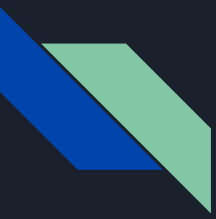

### Punto de cierre

- Se crea una planilla en Excel con el Punto de Cierre y sus respectivas coordenadas X,Y
- Agrego el punto con: Add XY data (Agrega una nueva capa de mapa basada en eventos XY de una tabla)

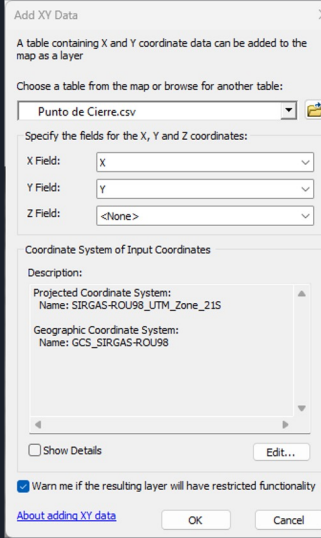

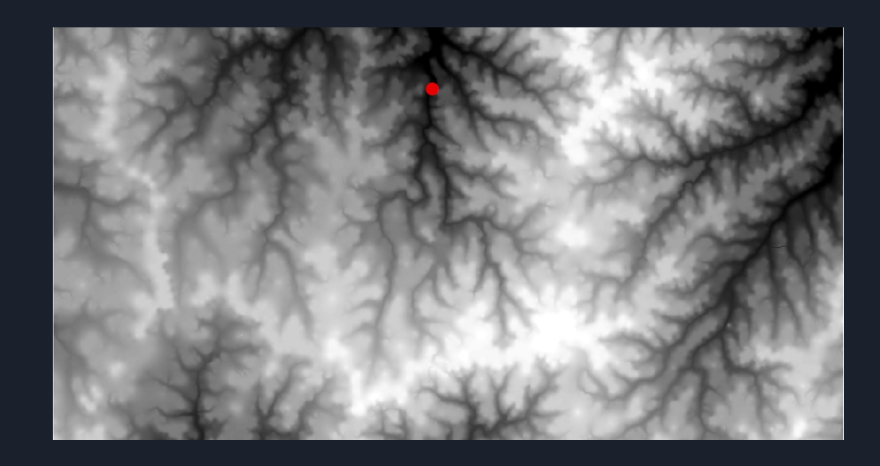

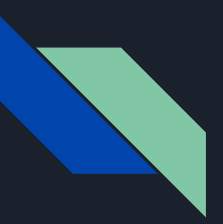

Fill:

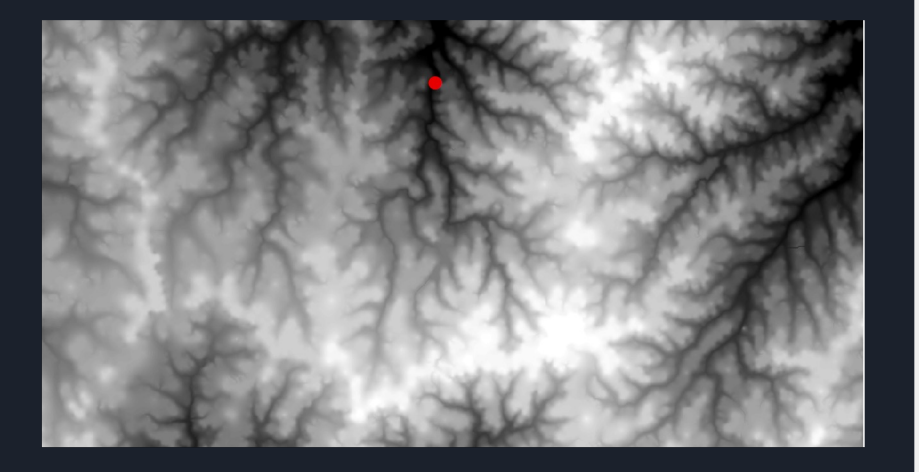

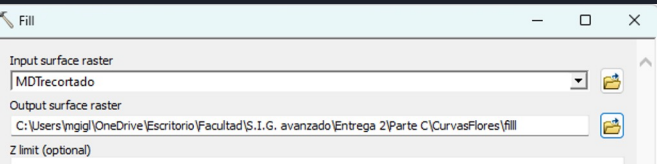

OK

Cancel

Environments...

Show Help >>

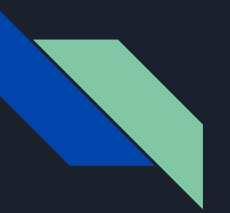

### Flow Direction:

● Flow Direction Type: D8

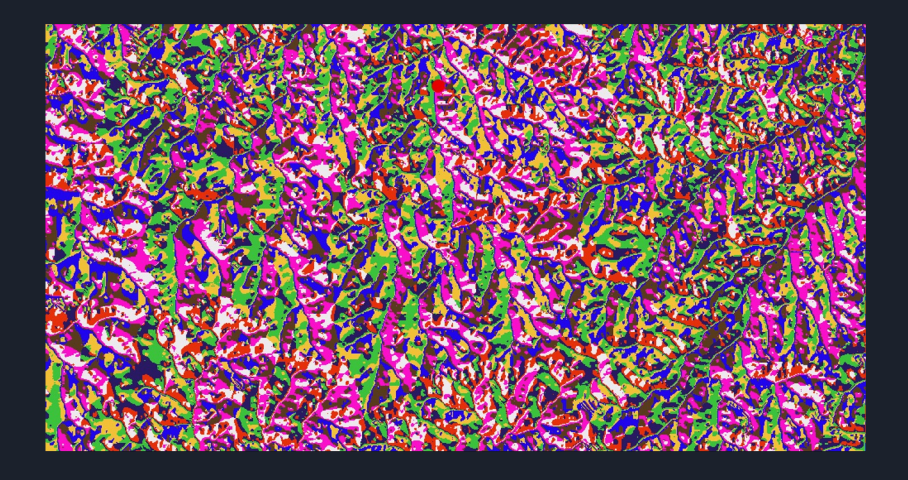

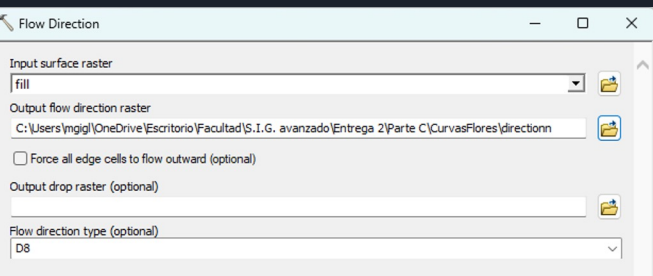

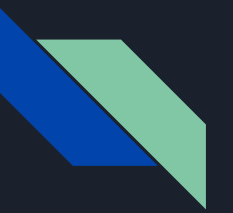

#### **Flow Accumulation:**

• Flow Direction Type: D8

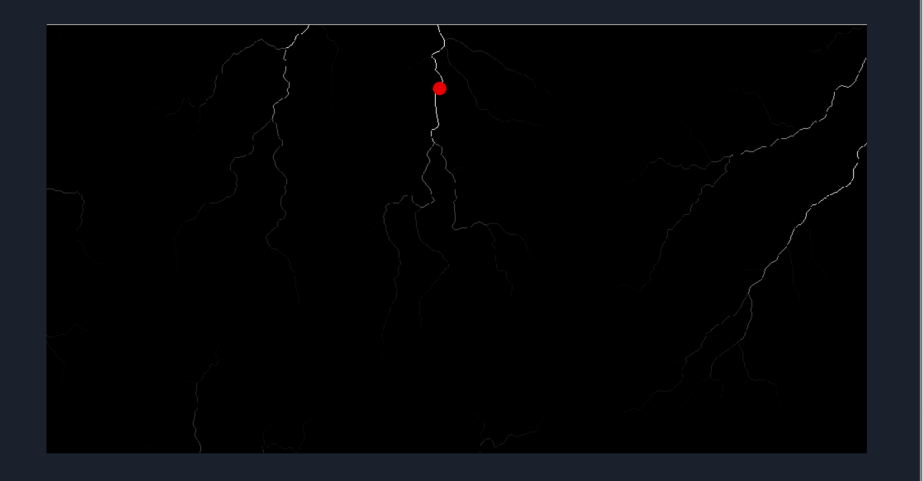

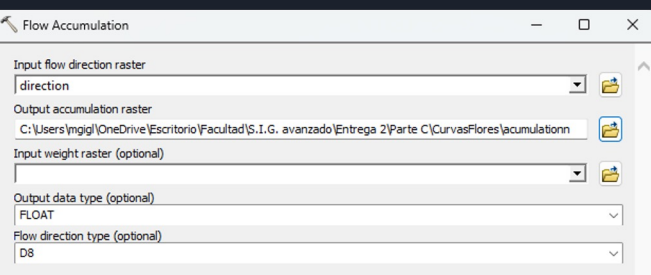

Show Help >>

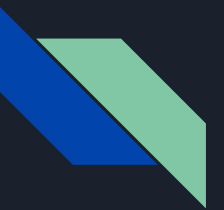

#### **Snap Pour Point:**

- Snap Distance: 70
- Este va a ser nuestro nuevo Punto de Cierre

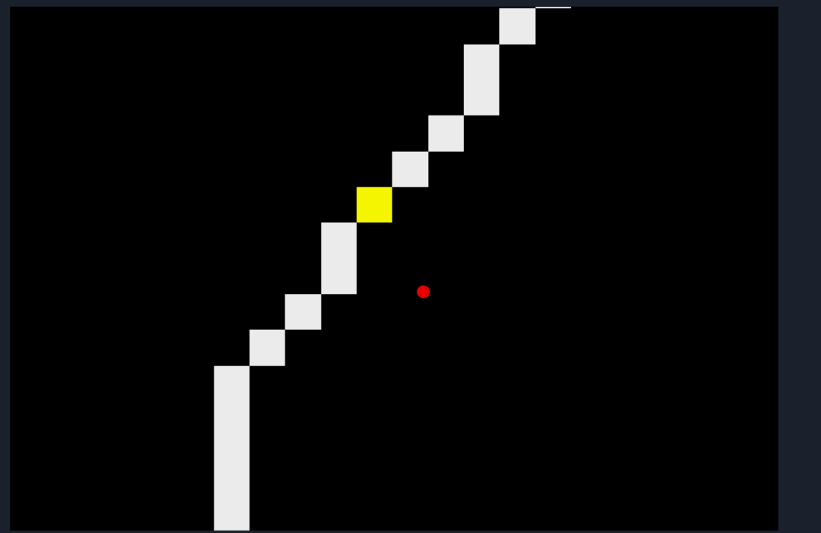

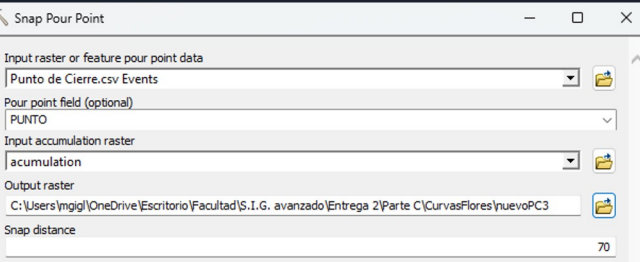

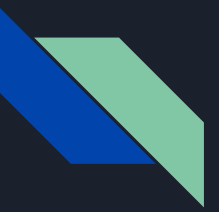

#### **Watershed:**

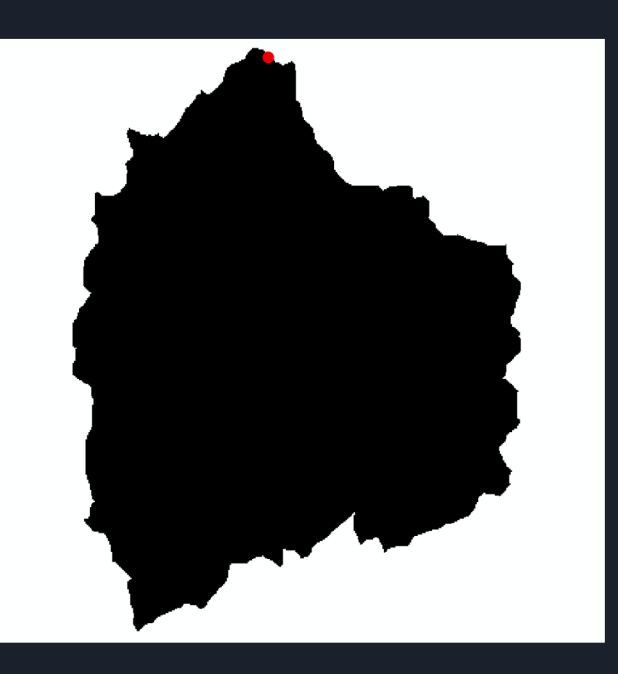

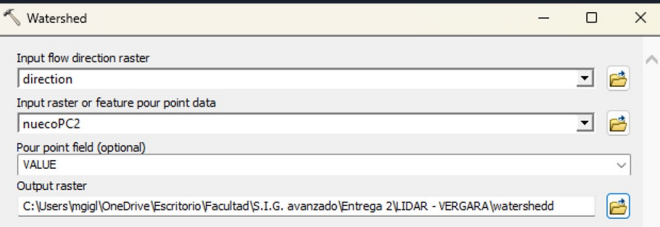

OK Cancel

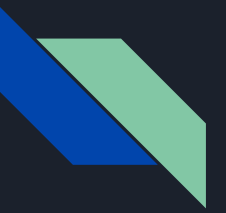

#### **Raster to Polygon:**

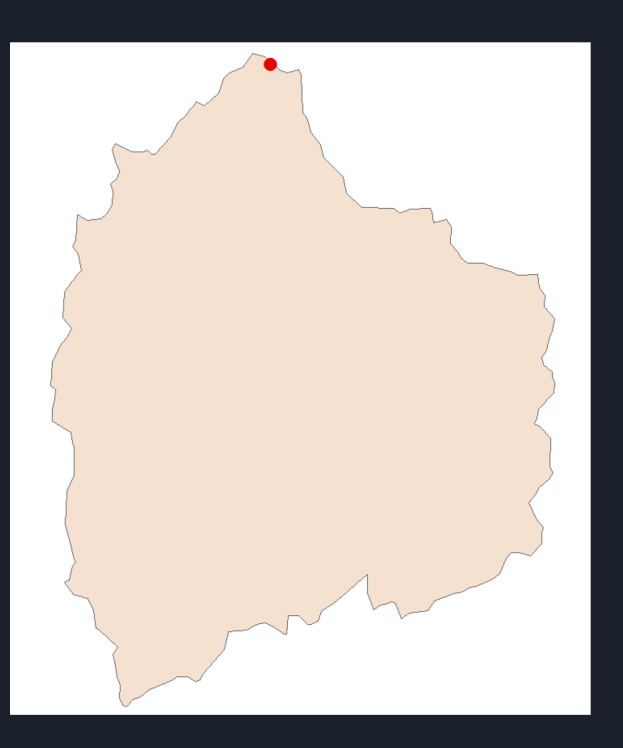

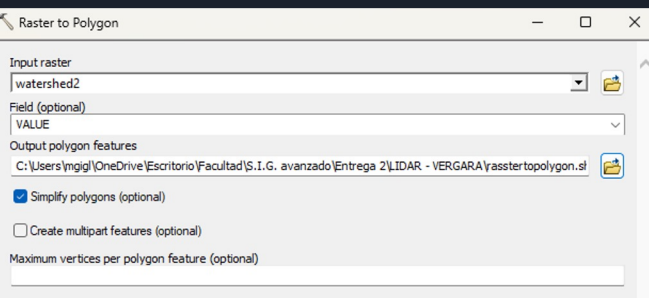

OK Cancel

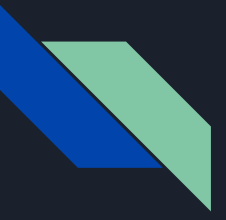

**Clip:**

- Se selecciona la primera opción, para que el MDT, se recorte con la geometría del polígono generado en el Watershed
- De esta forma se logra la creación de la cuenca.

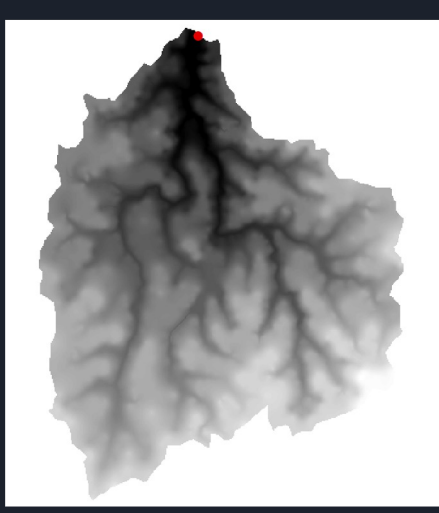

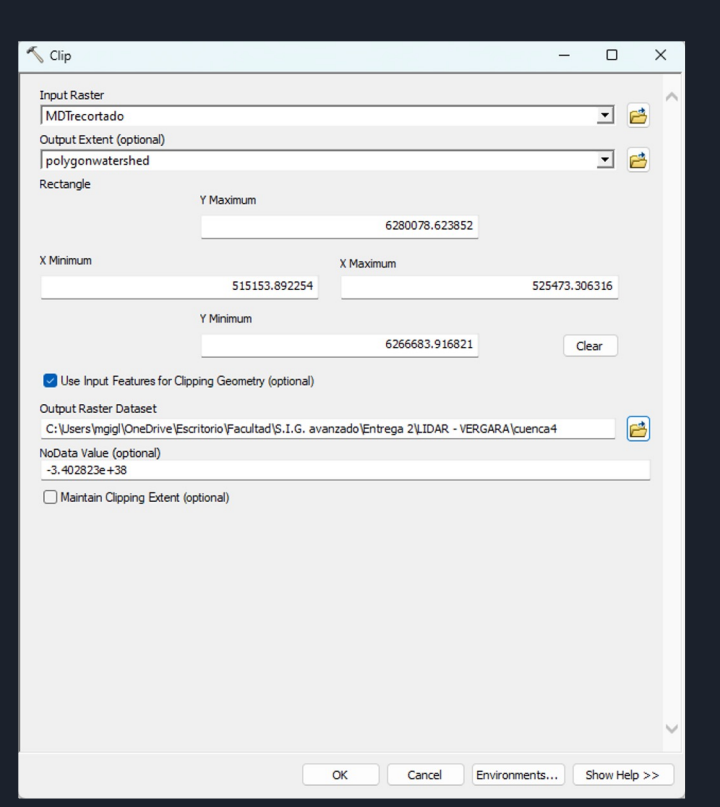

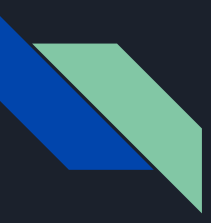

# **Cuenca MDT RENARE Cuenca MDT IDEuy Cuenca MDT Curvas de Nivel**

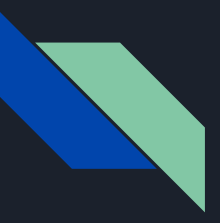

#### **Cuenca MDT RENARE**

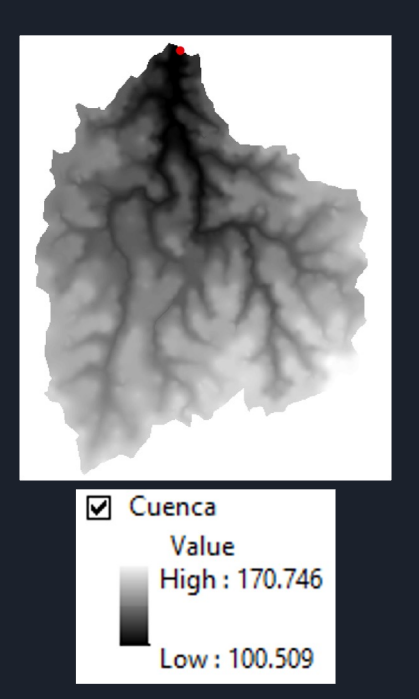

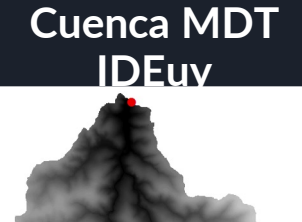

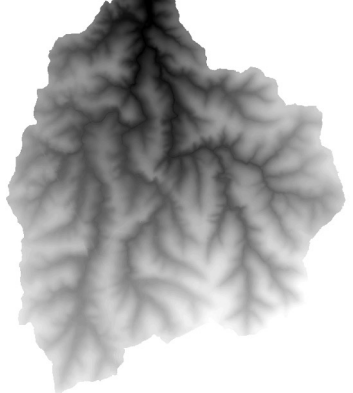

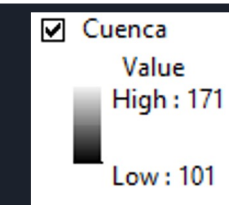

#### **Cuenca MDT Curvas de Nivel**

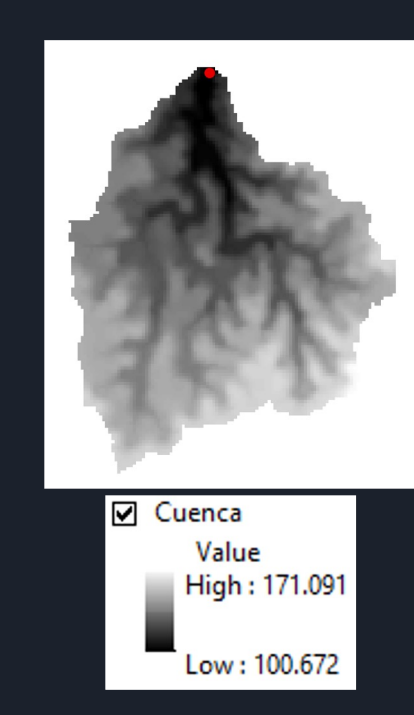

### Superficie de las Cuencas hidrográficas

### **Cuenca MDT RENARE**

**Cuenca MDT IDEuy Cuenca MDT Curvas de Nivel**

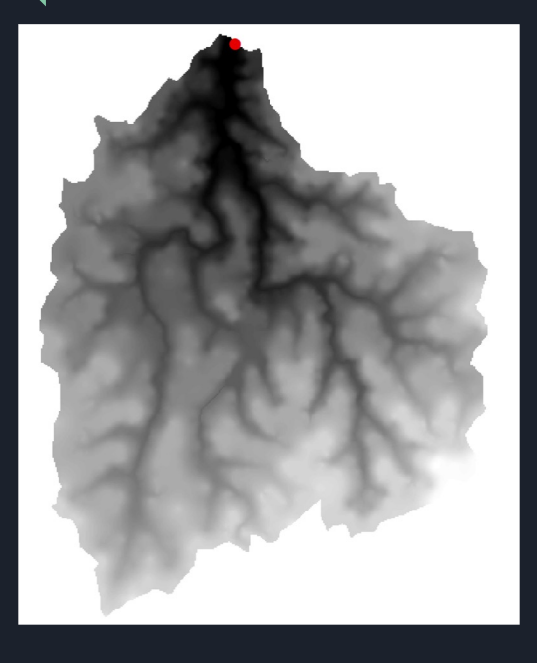

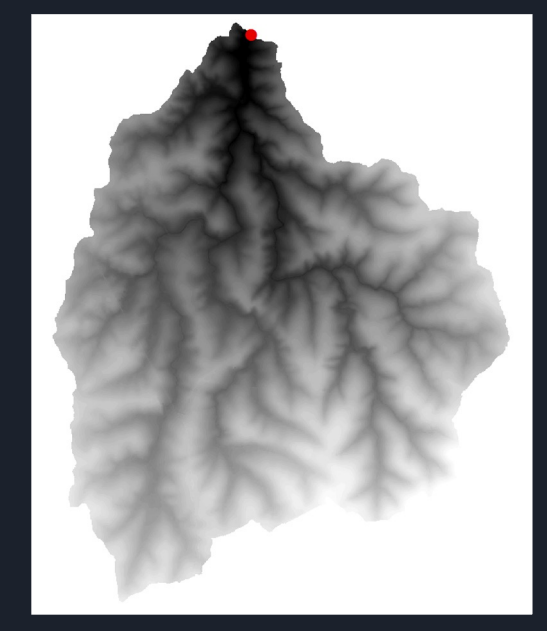

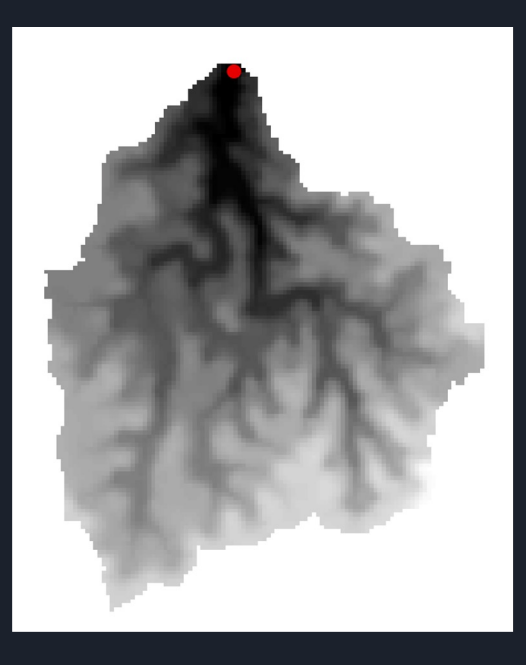

Superficie: 89.439765 km2 Superficie: 87.414765 km2 Superficie: 87.550186

km2

### Coordenadas del Punto de Cota más Baja (MDT RENARE)

#### **Raster Calculator:**

- Busco en propiedades de la Cuenca cuál es el mínimo valor.
- Luego en "Raster Calculator", se selecciona la capa "Cuenca" e igualó la capa al valor mínimo encontrado.

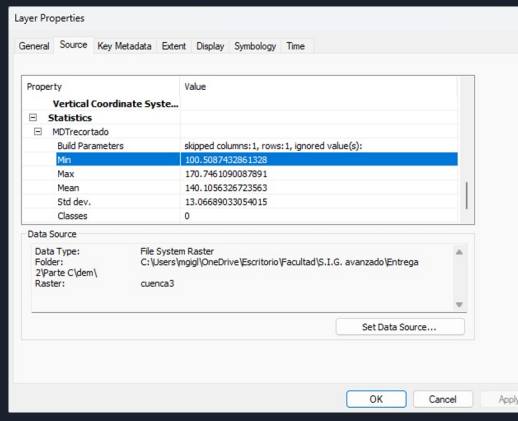

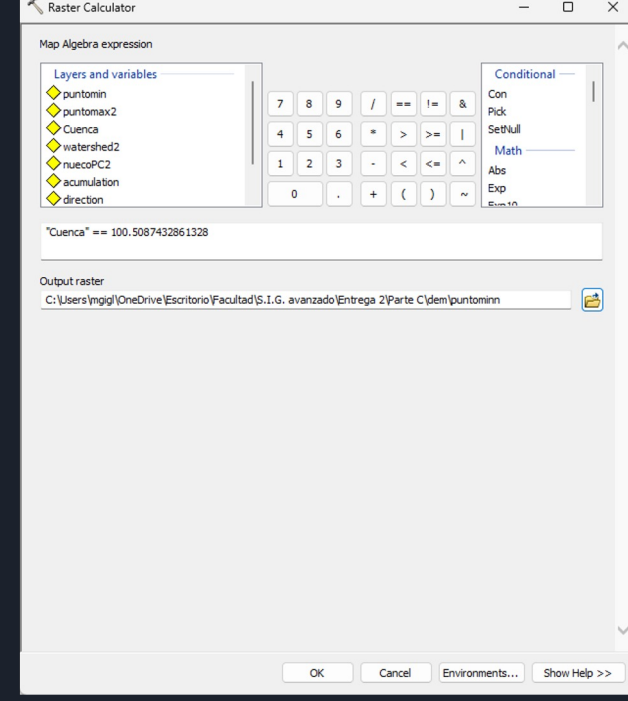

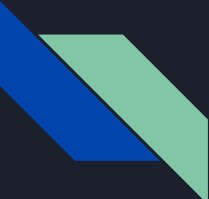

### Coordenadas del Punto de Cota más Baja (MDT RENARE)

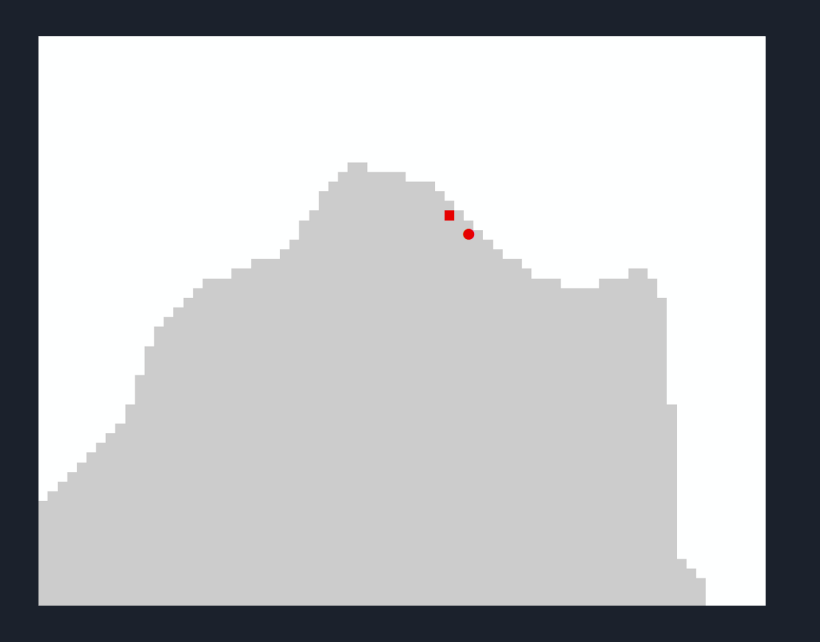

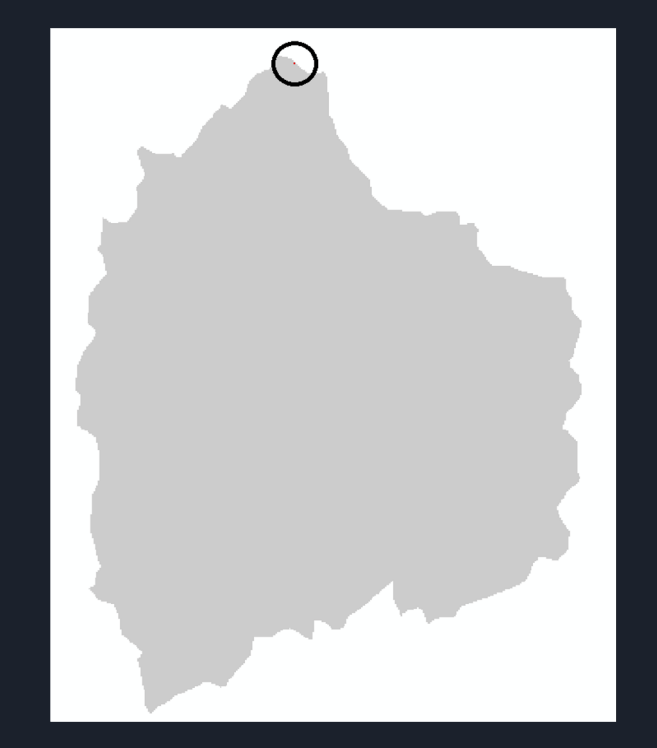

### Coordenadas del Punto de Cota más Alta (MDT RENARE)

#### **Raster Calculator:**

- Ahora en propiedades de la Cuenca, busco cuál es el máximo valor.
- Luego en "Raster Calculator", se selecciona la capa "Cuenca" e igualó la capa al valor máximo valor hallado.

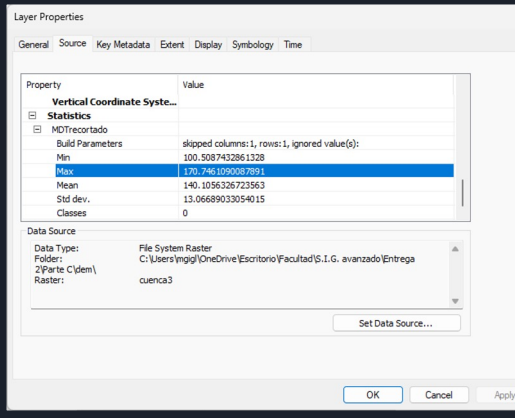

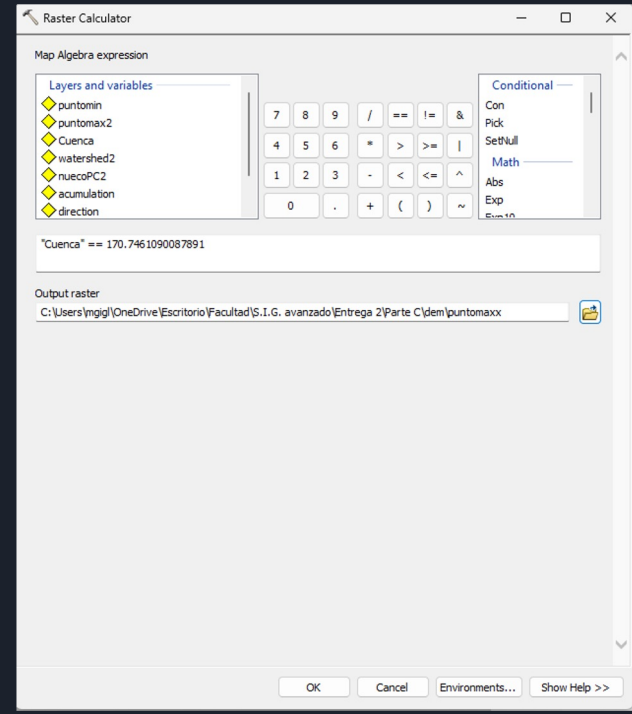

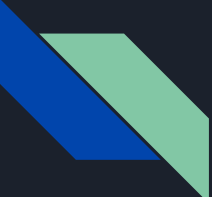

### Coordenadas del Punto de Cota más Alta (MDT RENARE)

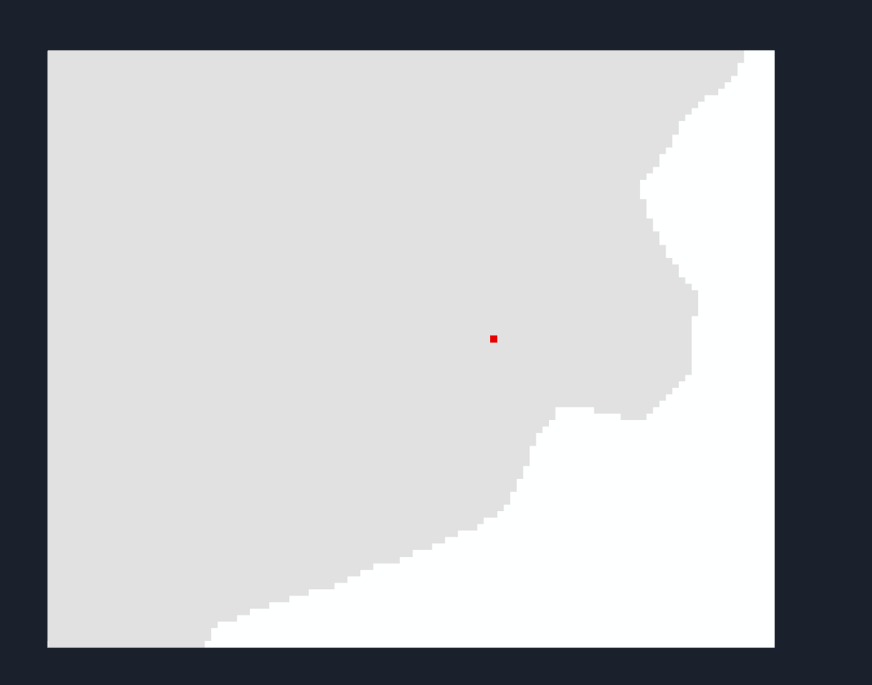

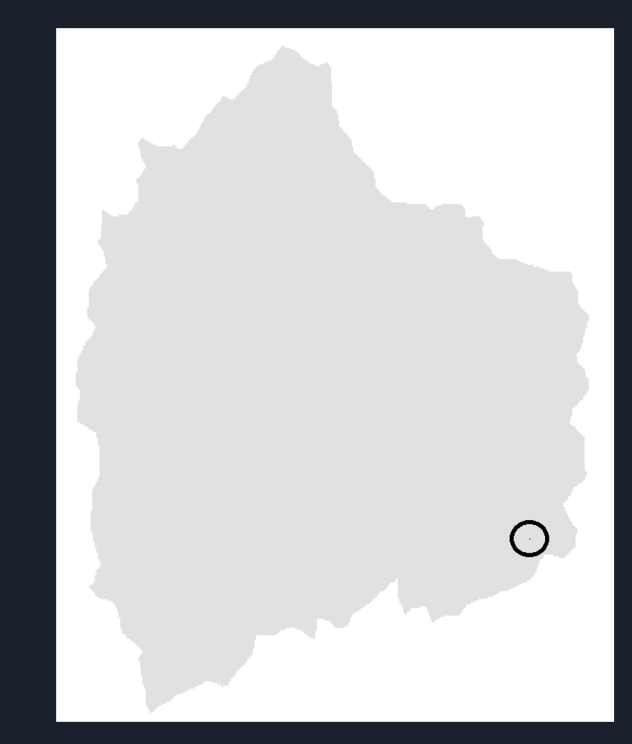

### Distancia del punto más bajo, al más alto de la Cuenca (MDT RENARE)

#### **Herramienta de medición:**

- Sirve para medir distancias en el mapa.
- La utilizó para medir la distancia entre el píxel mínimo y el máximo.

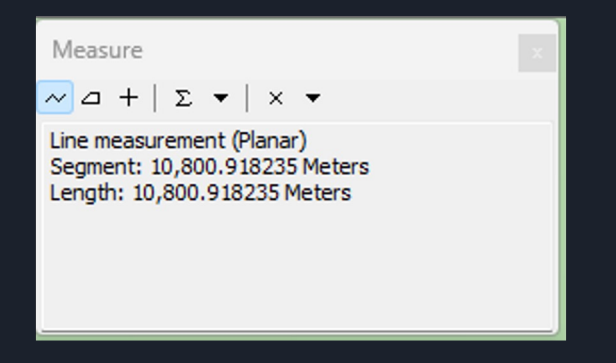

Distancia de 10.800 m

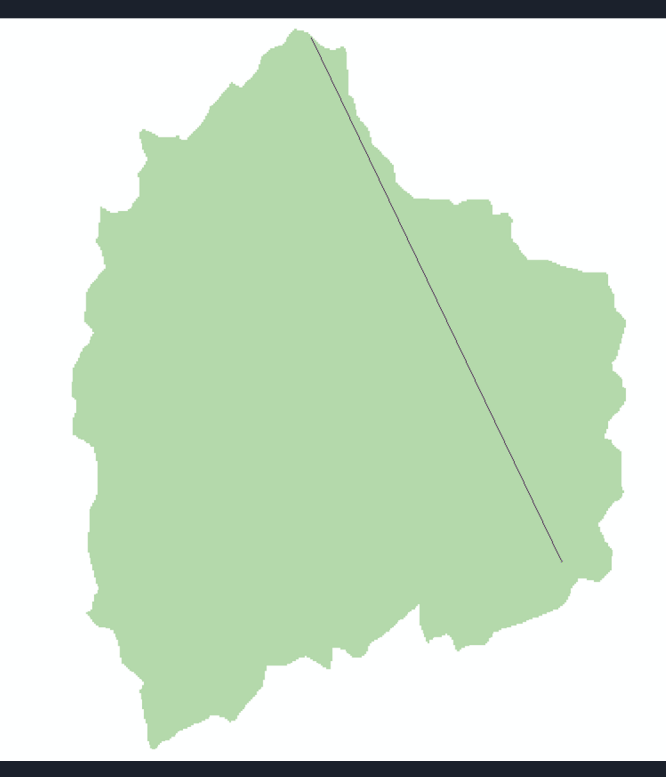

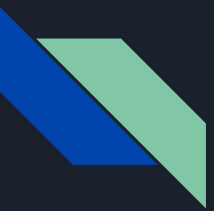

### Curva de cota media de nivel

#### **Contour:**

- Se le pone un intervalo muy grande (que sobresalga del área de estudio)
- En el "Base Contour" se pone el valor medio de la capa Cuenca.

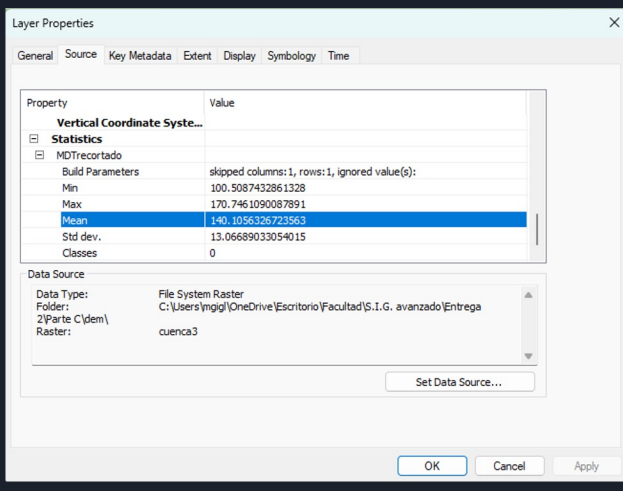

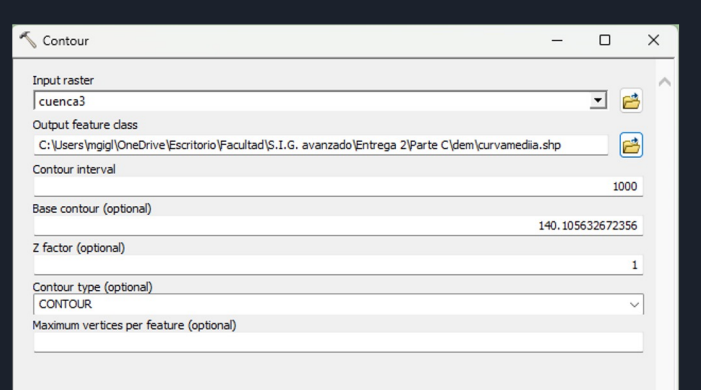

OK

Cancel

Environments..

Show Help >>

### Curva de cota media de nivel

### **Cuenca MDT RENARE**

#### **Cuenca MDT IDEuy Cuenca MDT Curvas de Nivel**

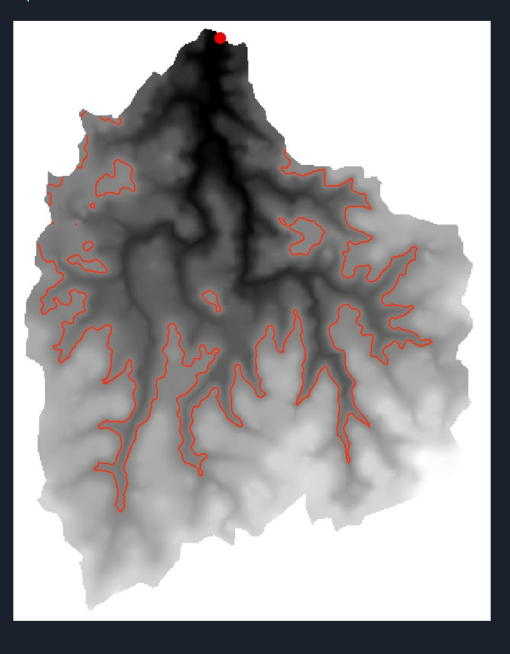

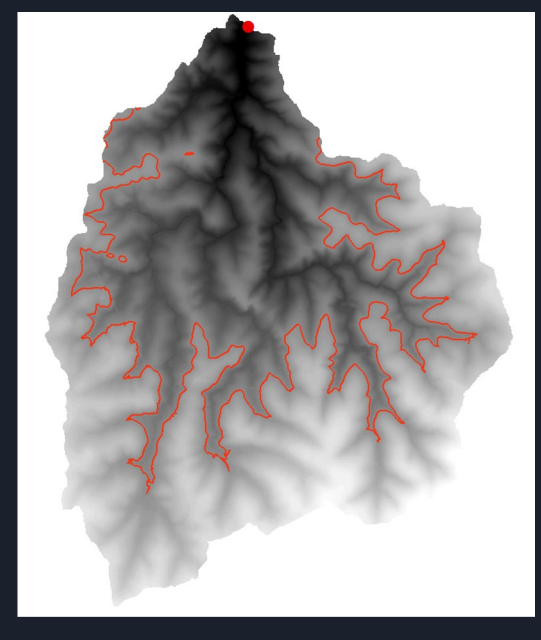

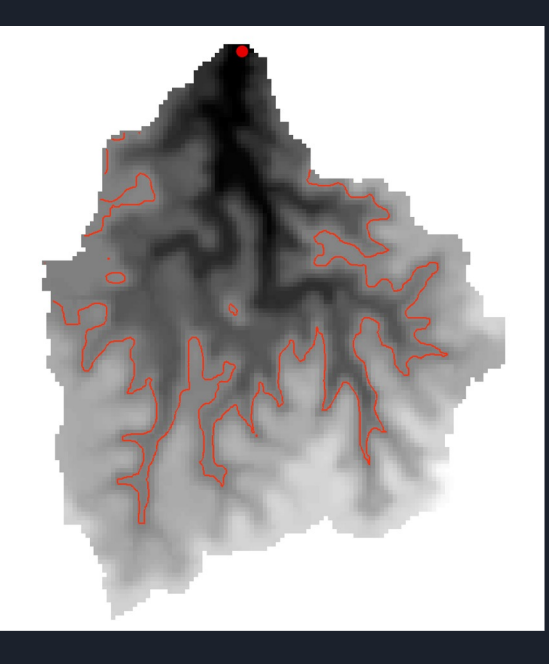

Media: 140.1056 m Media: 140.5970 m Media: 140.3185 m

### Dimensionado de obras de desagüe

#### **Fórmula de Talbot:**

- **A=C\*S0.75**
	- $\circ$  A: Área de desagüe en m<sup>2</sup>
	- S: Superficie de la cuenca en Ha
	- C: Coeficiente de escurrimiento

Algunos de los C son:

- Terreno rocoso y pendientes abruptas 1983
- Terreno quebrado con pendientes moderadas 0.122
- Valles irregulares

0.091

- Terreno agrícola ondulado 0.061
- Zona Ilana

Para el trabajo se asume que es una zona "Agrícola ondulado", por lo tanto utilizaremos un **C=0.061**

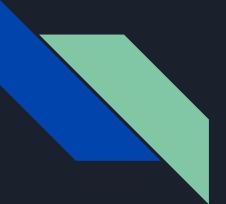

### Dimensionado de obras de desagüe

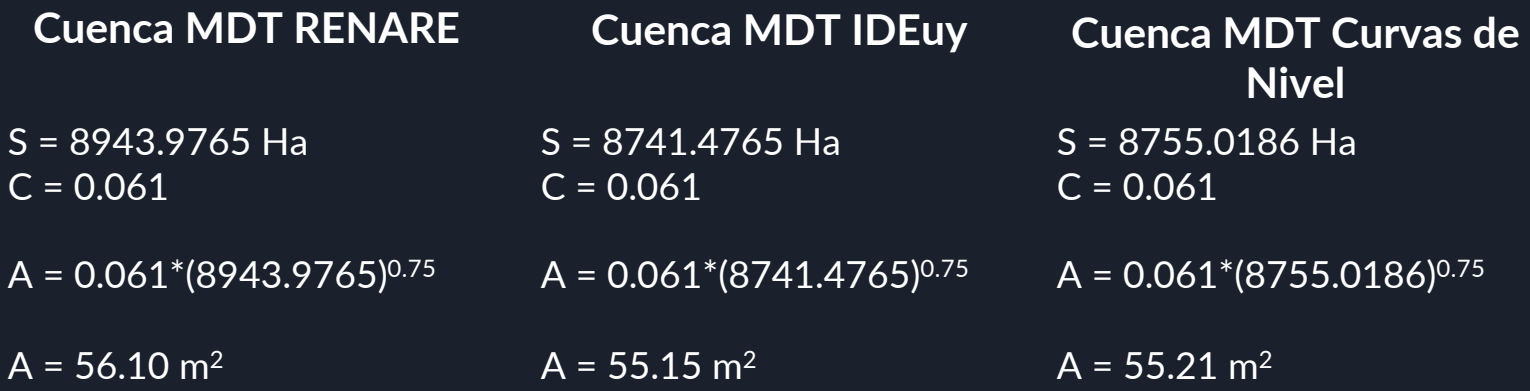